# ДИАЛОГ С ЧИТАТЕЛЕМ

На вопросы, присланные по электронной почте, отвечает инженер-консультант группы технической поддержки компании ОВЕН Максим Крец, support@owen.ru

В системе горячего водоснабжения мы подключили контроллер для регулирования температуры ТРМЗ2 к USB-порту компьютера через адаптеры AC-2M и AC4 (рис. 1). Проблема заключается в том, что не получается настроить программу OPM v.1.2 для отображения данных, поступаемых с ТРМЗ2. Подскажите, что здесь можно  $c<sub>de</sub>iam<sub>b</sub>$ ?

Действительно, до недавнего времени версия ОРМ v.1 не поддерживала работу контроллеров ТРМ32, подключенных через адаптер АС2-М. Но сейчас на сайте **www.owen.ru** в свободном доступе представлена обновлённая программа ОРМ v.1, точнее её демонстрационная версия. Если вы ранее уже приобрели коммерческую версию ОРМ, то, имея диск с дистрибутивом, можете самостоятельно снять «DEMO»-ограничения. Для получения инструкции по обновлению версии ОРМ следует прислать запрос на электронный адрес группы технической поддержки support@owen.ru.

Посоветуйте, пожалуйста, какой терморегулятор следует использовать для управления температурой • в пределах 180...250 °С в зоне нагрева термопластавтомата, с точностью  $\pm 1$  °С. А также на какой марке датчика и силового симистора для коммутации нагревателя мощностью 5 кВт остановить свой выбор в этом случае?

Для данной задачи рекомендуется использовать ПИД-регулятор ТРМ101-СР (С - симисторная оптопара, Р - дополнительный выход типа реле). В качестве датчика можно применять термопару дТПL-124.00.32/1.5, а для коммутации нагревателя - симистор TC132-40.

У нас возникла следующая проблема: данные с модуля ввода МВА8 через радиомодем (Невод-5) передаются на компьютер с установленной программой ОРМ v.1. Передача очень нестабильная, хотя связь между модемами устойчивая. Подскажите, пожалуйста, как нам организовать стабильную работу системы?

В начале 2008 года компания ОВЕН начинает продажи обновлённой линейки терморегуляторов (2TPM0, TPM1, 2TPM1, TPM10, ТРМ12). Среди прочих отличий по сравнению со старой линейкой – расширен диапазон рабочих температур (-20... +50 °С). Для вашей задачи рекомендуется использовать обновлённый терморегулятор ТРМ1.

 $\blacksquare$  Нам необходимо обеспечить запуск программы таймера ОВЕН УТ24 сразу же после подачи на него питания. Если установить перемычку между клеммами «Общий» и «Вход1», будет ли достигнут необходимый эффект?

Для корректной работы таймера в меню программирования следует установить параметр «InIt» = 0 и перезапустить прибор. После проведения этой операции работа таймера восстанавливается автоматически при пропадании питания.

 $\blacksquare$  Не так давно наша компания приобрела двухканальный измеритель ОВЕН ТРМ200. В течение шести месяцев n прибор эксплуатировался только в качестве индикатора. Теперь нам потребовалось проводить архивацию данных технологического процесса. Мы подключили ТРМ200 к компьютеру, установили программу OWEN PROCESS MANAGER v.1.2. Однако температура на ПК не воспроизводится, хотя на индикаторе прибора температура отображается правильно (на первом канале 350 °С, на втором прочерки «----», так как к нему датчик не подключен). На корпусе прибора имеется наклейка с номером программы прошивки процессора v.01.0018. Настройки обмена по сети RS-485 в приборе и ПК установлены одинаковые (115200/8/2). Помогите, пожалуйста, разобраться, почему на ПК вместо температуры отображаются прочерки?

В указанной вами версии прошивки v.01.0018 имеется ошибка. Если к одному из входов прибора не подключен датчик (отображаются прочерки «----»), то по обоим каналам в сети RS-485 передаются прочерки «----». Эта ошибка устранена в последующих версиях прошивок. Для того, чтобы наладить работу ТРМ200 (v.01.0018) с компьютером, следует установить перемычку на неиспользуемый канал, а в параметрах программирования ввести код датчика, который соответствует термопаре, например, хромель-капель  $(in.t1(2)=E_{-1}).$ 

Радиомодемы имеют некоторую задержку передачи данных. В программах ОРМ такая задержка не предусмотрена, поэтому для надёжной работы рекомендуется использовать ОРС-сервер ОВЕН (в нём предусмотрена установка дополнительных задержек) и стороннюю SCADA-систему. Например, Master-SCADA (версия на 32 точки) распространяется бесплатно.

Порекомендуйте, пожалуйста, прибор для работы в неотапливаемом помещении с допустимым диапазоном рабочих температур  $-15...+30$  °С. Его основной задачей является выдача сигнализации на лампу при достижении крайних точек рабочего диапазона температур.

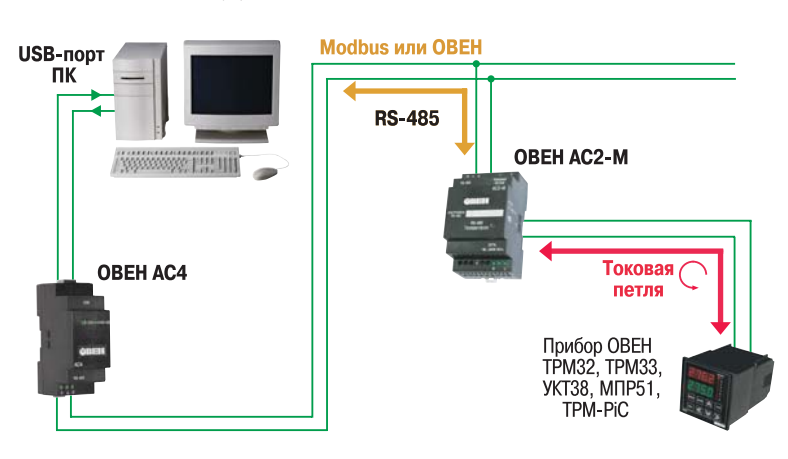

Рис. 1. Схема подключения приборов ОВЕН к USB-порту ПК через преобразователи AC2-M и AC4

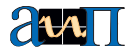

Подскажите, пожалуйста, существует ли функция возврата заводских настроек у приборов ОВЕН?

Такие функции есть не во всех приборах ОВЕН. Ниже приведены приборы и короткие инструкции для возврата заводских настроек. TPM101, TPM200, TPM201, TPM202

Необходимо отключить прибор от сети не менее чем на 1 мин, и далее, одновременно удерживая кнопки Вверх и Вниз, подать питание на прибор. При появлении на верхнем индикаторе [- - - -] (признак успешной записи) отпустить кнопки. Обращаем ваше внимание, что в случае одновременного нажатия трёх кнопок и включения прибора в сеть память *EEPROM* обнуляется полностью, и в результате потребуется повторная калибровка входов и выходов прибора.

## **TPM133**

Войдите в режим программирования (нажмите Ввод), выберите пункты: Главное меню \Настройка \Параметры \Служебные.

- В группе Служебные измените значение параметра «idle» на значение «оп», затем, нажав Ввод, выйдите из режима редактирования.
- Удерживая несколько секунд кнопку Выход, выйдите из группы Служебные.
- Нажмите кнопку Выход и выйдите из папки Параметры.
- В папке Настройка при помощи кнопок Вверх/Вниз выберите команду Инициализация и нажмите Ввод.

На индикаторе на несколько секунд появится надпись «exit EEEE», и после этого высветится название прибора и версия его прошивки это признак восстановления заводских настроек.

## **TPM501**

- Включите прибор в сеть и, нажав кнопку Прог, удерживайте её несколько секунд до появления надписи «Cod».
- С помощью кнопок *Вверх/Вниз* введите код «-20» и нажмите кнопку Прог.
- На индикаторе появится надпись «SAV», нажмите Прог и удерживайте её до появления надписи «YES».
- Отпустите кнопку Прог на индикаторе на несколько секунд. Высветится надпись «888», после чего прибор автоматически вернётся в режим Работа.

#### **MNP51**

Необходимо отключить прибор от сети примерно на 1 мин, и далее, удерживая кнопку Прог, подать питание на прибор. С помощью кнопок Вверх/Вниз ввести код «777» и нажать кнопку Прог.

## ЭРВЕН

- Находясь в режиме РАБОТА, нажмите и удерживайте кнопку Прог до появления на индикаторе «%» надписи «Cod».
- Установите на индикаторе °С код «-20» кнопками Вверх/Вниз.
- Нажмите кнопку Прог и удерживайте её не менее 3 с. на индикаторе «%» появится надпись «SAV», что подтверждает начало перезаписи.
- Ещё раз нажмите и удерживайте кнопку Прог до появления на индикаторе °С надписи «SAV», что подтверждает окончание перезаписи параметров.

Отпустите кнопку. Свечение обоих индикаторов и трёх светодиодов подтвердит установку заводских настроек.

## **TPM138**

- Находясь в рабочем режиме, нажмите и удерживайте кнопку Прог до появления на нижнем 4-разрядном индикаторе (далее речь будет идти только об этом индикаторе) надписи «PL-0».
- Нажмите кнопку *Прог*, на индикаторе появится надпись «PArL».
- Введите с помошью кнопок Вверх/Вниз значение «-10» и нажмите Прог.

• На индикаторе появится надпись «Pr1», при помощи кнопок Вверх/Вниз измените надпись на «Pr5» или «Pt7», после чего нажмите и удерживайте кнопку *Прог*. Появления надписи «quit» на индикаторе свидетельствует о восстановлении заводских настроек.

После выбора в последней операции надписи «Pr5» прибор готов к работе с термосопротивлениями 50M W100=1.426, при выборе «Рr7» – к работе с термопарами типа ХК (L).

### TPM974, TPM961

- Нажмите и удерживайте кнопку «SET» не менее 5 секунд, на экране появится [---].
- Кнопками Вверх/Вниз установите код «100».

Если код введён правильно, то запись заводских настроек будет произведена при нажатии и удержании кнопки SET в течение 3 сек. После этого прибор станет работать в соответствии с заводскими установками.

Помогите, пожалуйста, подобрать приборы для измерения уровня древесных отходов, подающихся транспортёром через шиберное устройство в бункер. Необходимо контролировать три уровня: верхний, средний и нижний.

Предлагаем схему управления, показанную на рисунке 2. Уровень древесных отходов (стружка, опилки, щепа и др.) можно контролировать ёмкостными датчиками<sup>1</sup>, например, ВБ1.30М.65.20.2.1.К, подключенными к сигнализатору уровня САУ-МП. Датчики направлены рабочей зоной внутрь бункера, таким образом, чтобы заполненность определялась через диэлектрическую пластину, расположенную в стенке бункера. Размер пластины должен быть в 2-2,5 раза больше рабочей зоны датчика. В соответствии с сигналами, поступающими от ёмкостных датчиков на входы САУ-МП, выходные реле прибора находятся в замкнутом или разомкнутом состоянии в зависимости от заполненности бункера. На лицевой панели САУ-МП при срабатывании реле загораются светодиоды. ■

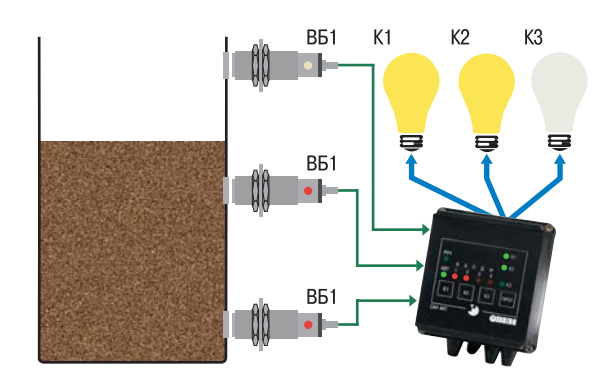

Рис. 2. Схема управления для измерения уровня древесных отходов

<sup>1</sup> ёмкостной датчик - это устройство, осуществляющее коммутационную операцию при определённом взаимном положении объекта воздействия, и чувствительного элемента датчика без механического контакта с объектом воздействия. Принцип его действия основан на свойствах электрического поля, создаваемого в чувствительной зоне датчика. В качестве выходного элемента датчик имеет полупроводниковый коммутационный элемент ключевого типа (n-p-n / p-n-p).